# **USER'S GUIDE**

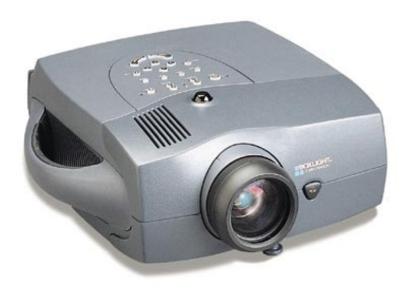

# **BOXLIGHT MP-350m**

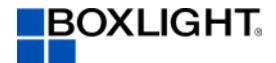

19332 Powder Hill Place Poulsbo, WA 98370-7407 USA

www.boxlight.com

## **Direct Phone:**

USA: (360) 779-7901

Europe: +44 (0) 1732-840-404

## Free phone within these areas:

United Kingdom: 0800-762-575

Germany: 0800-180-8381

France: 0800-9132-88

USA and Canada: 800-762-5757

#### **FCC Warning**

This equipment has been tested and found to comply with the limits for a Class A digital device, pursuant to part 15 of the FCC Rules. These limits are designed to provide reasonable protection against harmful interference when the equipment is operated in a commercial environment. This equipment generates, uses, and can radiate radio frequency energy and, if not installed and used in accordance with the instruction manual, may cause harmful interference to radio communications. Operation of this equipment in a residential area is likely to cause harmful interference in which case the user will be required to correct the interference at his own expense.

## DOC (Canada)

This Class A digital apparatus meets all requirements of the Canadian Interference-Causing Equipment Regulations.

Cet appareil numerique de la classe A respecte toutes les exigences du Reglement sur le materiel brouilleur du Canada.

#### **Safety Certifications**

UL, CUL, TÜV

## EN 55022 Warning

This product is intended for use in a commercial, industrial, or educational environment. It is not intended for residential use.

This is a Class A product. In a domestic environment it may cause radio interference, in which case the user may be required to take adequate measures. The typical use is in a conference room, meeting room or auditorium.

Wenn das Produkt MP-350m in Deutschland verkauft wird, muss es Umwelt geschuetzt sein. (Klasse B) Dieses Product muss mit dem Bundesamt fuer Post und Telekommunikation registriert sein. (BAPT)

#### Remote Control Warning

Laser radiation class II product; wavelength 670nm; maximum output 1mW. Remote control complies with applicable requirements of 21 CFR 1040.10 and 1040.11. Remote control complies with applicable requirements of EN 60 825-1: 1994 + A11.

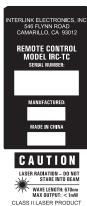

#### **Declaration of Conformity**

Manufacturer: Boxlight Corporation

19332 Powder Hill Place, Poulsbo, Washington, USA

We declare under our sole responsibility that the MP-350m projector conforms to the following directives and norms:

Directive 89/336/EEC, Amended by 93/68/EEC

EMI: EN 55022 (1992) Class A EMC: EN 50082-1 (1992)

Directive 73/23/EEC, Amended by 93/68/EEC Safety: EN 60950: 1992 + A1 + A2 + A3: 1995

January, 1999

#### **Trademarks**

Apple, Macintosh, and PowerBook are trademarks or registered trademarks of Apple Computer, Inc. IBM and PS/2 are trademarks or registered trademarks of International Business Machines, Inc. MicroSaver and Kensington are trademarks or registered trademarks of Kensington Microware Limited. Microsoft, Power-Point, and Windows are trademarks or registered trademarks of Microsoft Corporation. CablePro is a trademark or registered trademark of Boxlight Corporation.

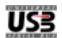

## **TABLE OF CONTENTS**

| Safety Instructions                                  | iii        |
|------------------------------------------------------|------------|
| Introduction                                         | 1          |
| Image Resolution                                     | 1          |
| Compatibility                                        | 1          |
| Unpacking the Projector                              | 1          |
| Usage Guidelines                                     | 1 3        |
| If You Need Assistance                               | 4          |
| Warranty                                             | 4          |
| Setting up the Projector                             | 5          |
| Connecting the CablePro™III to the Projector         | 6          |
| Preparing to Connect Your Equipment to the Projector | 7          |
| Connecting a Laptop Computer                         | 8          |
| Connecting a Desktop Computer                        | 10         |
| Connecting a Computer Using a VESA cable             | 12         |
| Connecting a Video Player                            | 13         |
| Connecting an External Speaker                       | 15         |
| Powering up the Projector and Adjusting the Image    | 15         |
| Turning Off the Projector                            | 16         |
| Using the Projector                                  | 17         |
| Basic Image Adjustment                               | 17         |
| Using the Remote Control                             | 17         |
| Adjusting the Projector                              | 19         |
| Using the Remote and Keypad Buttons                  | 21         |
| Using the On-Screen Menus                            | 24         |
| Display Menu Functions                               | 25         |
| Audio Menu Functions                                 | 27         |
| Image Menu Functions                                 | 29         |
| Controls Menu Functions                              | 31         |
| Language menu                                        | <i>3</i> 3 |
| Status menu                                          | 33         |

| Maintenance & Troubleshooting                   |    |  |
|-------------------------------------------------|----|--|
| Cleaning the Lens                               | 35 |  |
| Cleaning the Fan Intake Filter                  | 35 |  |
| Replacing the Projection Lamp                   | 37 |  |
| Replacing the Batteries in the Remote Control   | 39 |  |
| Using the Kensington Lock                       | 39 |  |
| Troubleshooting                                 | 40 |  |
| Solutions to Common Problems                    | 41 |  |
| Appendix                                        | 47 |  |
| Specifications                                  | 47 |  |
| Accessories                                     | 49 |  |
| Portable and Laptop Activation Chart            | 51 |  |
| Using Video Mirroring with a PowerBook Computer | 55 |  |
| Projected Image Size                            | 56 |  |
| Index                                           | 59 |  |

#### SAFETY INSTRUCTIONS

Please read and follow all safety instructions provided <u>BEFORE</u> using your new projector. Failure to comply with safety instructions may result in fire, electrical shock, or personal injury and may damage or impair protection provided by equipment. <u>Please save all safety instructions.</u>

## Safety Definitions:

- Warning: Statements identify conditions or practices that could result in permanent personal injury.
- Caution: Statements identify conditions or practices that could result in damage to your equipment.

## Safety Terms:

- Warning: Don't look directly into the lens when the projector is turned on.
- · Warning: Don't block ventilation openings.
  - •Warning: To replace the lamp, turn the power off and unplug the power cord. To avoid burns, wait 30 minutes before opening the lamp door. Follow all instructions provided in this User's Guide.
  - Warning: Please use the power cord provided. Connect the power cord to a receptacle with a protective safety (earth) ground terminal.
  - \*
- Warning: Visible laser radiation. Do not stare into heam
- Warning: Refer all service to qualified service personnel. Servicing your own projector will void the warranty. See the next page for the customer service contact information.
- Caution: Don't set liquids on the projector. Spilled liquids may damage your projector.
- Caution: Don't place the projector on a hot surface or in direct sunlight.
- Caution: Do not drop the projector. Transport the projector in a Boxlight-approved case; see page 50 for a list of cases.

• Caution: For ceiling mount installations, please use the ceiling mount recommended in this User's Guide and follow all instructions provided with it.

## Safety Symbols:

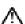

Attention: For information about usage of a feature, please refer to the User's Guide.

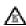

Warning: Hot surface. Do not touch.

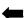

An arrow pointing to the lamp door of the projector.

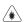

Warning: Laser radiation. Do not stare into laser beam.

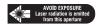

## **Customer Service**

If you need assistance, call Boxlight at 1-800-762-5757.

#### INTRODUCTION

The Boxlight MP-350m™ lightweight multimedia projector combines powerful and sophisticated features with easy-to-use, intuitive controls. Built-in multimedia features include audio, a palette of 16.7 million colors and active matrix liquid crystal display (LCD) technology. It delivers crisp, clear XGA 1024x768 images. The projector is ideal for high-performance business, training and imaging applications that demand exceptional color quality.

## **Image Resolution**

The XGA resolution of the projected image is 1024x768. Screen resolutions between 1024x768 and 1280x1024 are compressed to 1024x768. The projector cannot compress screen resolutions above 1280x1024. If your computer's screen resolution is higher than 1280x1024, reset it to a lower resolution before you connect the projector.

## Compatibility

The projector is compatible with a wide variety of computers and video devices, including:

- IBM-compatible computers, including laptops, up to 1280x1024 resolution at 75 Hz.
- Apple Macintosh and PowerBook computers up to 1280x1024 resolution.
- Most standard VCRs, camcorders, DVD and laser disc players.

## Unpacking the Projector

The projector comes with the items shown in Figure 1. Check to make sure all are included. Contact Boxlight immediately if anything is missing.

If you are experienced in setting up presentation systems, use the *Boxlight MP-350m Quick Start* card that was included in the shipping box. For complete details on connecting and operating the projector, refer to this User's Guide.

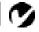

NOTE: The projector automatically expands 640x480 and 800x600 images to 1024x768. You can display these images at their original resolutions by turning off the Auto Resize feature. See "Auto Resize" on page 29 for more information.

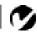

**NOTE:** Selected workstations are also supported. Contact Boxlight for details.

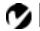

**NOTE:** The contents of your shipping box may vary depending on the configuration you've ordered.

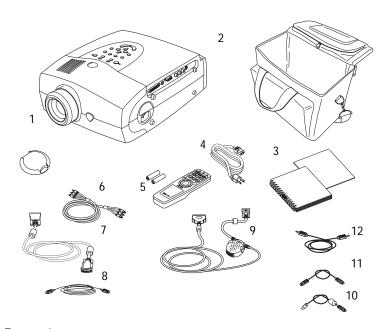

## FIGURE 1

## Shipping box contents

| 1. | MP-350m projector and lens cap                              | 7.  | VESA cable                |
|----|-------------------------------------------------------------|-----|---------------------------|
| 2. | Soft carry case                                             | 8.  | VESA audio cable          |
| 3. | MP-350m documentation:<br>User's Guide, Quick Start<br>card | 9.  | CablePro III              |
| 4. | power cord                                                  | 10. | CablePro USB mouse cable  |
| 5. | remote and batteries                                        | 11. | CablePro PS/2 mouse cable |
| 6. | RCA audio/video (A/V) cable                                 | 12. | CablePro audio cable      |

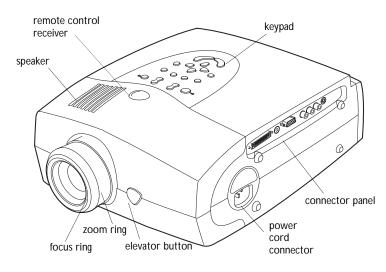

FIGURE 2

Projector

## **Usage Guidelines**

- Do not look directly into the projection lens when the projector is turned on. The bright light may harm your eyes.
- Do not block the grills on the projector. Do not place the projector on cloth table coverings, as they may get sucked up to the vents. Restricting the air flow can cause it to overheat and turn off.
- Handle the projector as you would any product with glass components. Be especially careful not to drop it.
- Avoid leaving the projector in direct sunlight or extreme cold for extended periods of time. If this happens, allow it to reach room temperature before use.
- This projector is not intended for use in a mainframe computer room as defined in the Standard for the Protection of Electronic Computer/Data Processing Equipment, ANSI/NFPA 75.
- Transport the projector in a vendor-approved hard or soft case. Call Boxlight to order.

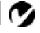

**NOTE**: We recommend that you wait 30 seconds before powering up the projector after shutting it down.

## If You Need Assistance

The first place to look for help is in this manual. Be sure to check the guidelines in "Troubleshooting" on page 40.

If this manual doesn't answer your question, call Boxlight at 1-800-762-5757.

## Warranty

This product is backed by a limited two-year warranty. The details of the warranty are printed at the back of this manual.

#### SETTING UP THE PROJECTOR

- 1 Place the projector on a flat surface.
  - The projector must be within 10 feet (3 m) of your power source and within 8 feet (2.4 m) of your computer.
  - If you want to project from behind a translucent screen, set up the projector behind your screen. See "Rear Projection" on page 31 to reverse the image.
  - If you are installing the projector on the ceiling, refer to the
     Ceiling Mount Installation Guide that comes with the Ceiling
     Mount Kit for more information. To turn the image upside
     down, see "Ceiling Projection" on page 31. The Ceiling
     Mount Kit is sold separately.
- **2** Position the projector the desired distance from the screen.
  - The distance from the lens of the projector to the screen determines the size of the projected image. Figure 3 shows three projected image sizes using the lens at minimum focusing distance. For more information about image size, see "Projected Image Size" on page 56.
- **3** Make sure the projector and your computer are turned off.

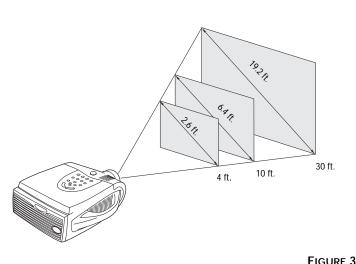

Projected image size (minimum focusing distance)

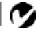

NOTE: An optional extension cable, sold separately, lets you increase the distance between the projector and your computer to 68 feet (21 m). See "Optional Accessories" on page 50.

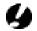

**CAUTION:** Turn off the computer, monitor and projector whenever you connect or disconnect cables.

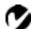

NOTE: The projector is optimized for use with newer CablePros (2 and 3). If you have a CablePro 1from older models of Boxlight projectors, we do not recommend using it as image quality is reduced. The label on the bottom reads CablePro or CablePro II or CablePro III.

# Connecting the CablePro™III to the Projector

The CablePro III (referred to as "CablePro" in this manual for brevity) simplifies the connection process by providing a central hub for all the connections between the projector and your computer. The connectors on the CablePro are labeled with icons. The CablePro also has an LED that lights solid green when the projector is on and CablePro is functioning properly. A slowly blinking LED indicates CablePro is waiting to initialize with the projector; a rapidly blinking LED indicates a problem with CablePro.

Connect the end of the CablePro cable to the connector on the projector's connector panel (Figure 4).

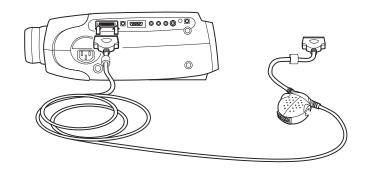

FIGURE 4
Connecting the CablePro to the projector

## Preparing to Connect Your Equipment to the Projector

Now you're ready to connect your equipment. Computers are connected to the CablePro. Video players and other equipment, such as external speakers, are connected directly to the projector.

Steps for connecting the different types of equipment are given on the pages listed below.

| Equipment you want to connect  | Page               |
|--------------------------------|--------------------|
| Laptop computer with CablePro  | page 8             |
| Desktop computer with CablePro | page 10            |
| Computer with VESA cable       | page 12            |
| USB or PS/2 mouse              | page 8,<br>page 11 |
| Video player                   | page 13            |
| External speaker               | page 15            |

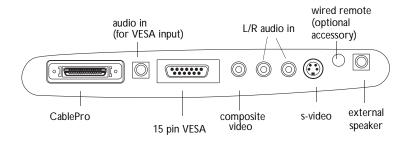

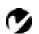

**NOTE**: Before you continue, make sure the projector and your equipment are turned off. If you're connecting a computer, make sure the distance between it and the projector is 10 feet or less.

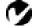

**NOTE**: In some older computers, the monitor connector does not have a hole for Pin 9. If you have trouble connecting the CablePro cable to your computer, contact Boxlight Technical Support.

FIGURE 5

Connector panel

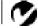

**NOTE:** If you are connecting an older Macintosh computer that does not have a 15-pin connector, you must use Mac adaptors (ordered separately).

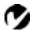

NOTE: Many laptop computers
do not automatically turn on their
external video port when a
secondary display device such as a
projector is connected. Refer to
your computer manual for the
command that activates the
external video port. Activation
commands for some laptop
computers are listed in the
Appendix.

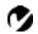

NOTE: If you don't want audio or mouse control, you can use a simplified cable called CablePro Lite, ordered separately. See "Optional Accessories" on page 50.

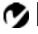

NOTE: If you are connecting an older Macintosh computer that does not have a 15-pin connector, you must use Mac adaptors (ordered separately). See "Optional Accessories" on page 50.

## Connecting a Laptop Computer

1 Plug the end of the CablePro cable into the video connector on your laptop.

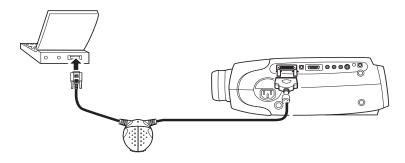

#### FIGURE 6

Connecting the CablePro to a laptop computer

Do you want to play your computer's audio on the projector?

- 1 Plug either end of the CablePro audio cable into the audio connector on your computer.
- 2 Plug the other end of the audio cable into the □ connector on the CablePro.

Do you want to control the computer's mouse from the projector's remote or keypad?

If your computer has a PS/2 connector, use the PS/2 cable

- 1 Plug the  $\circlearrowleft$  end of the CablePro mouse cable into the mouse connector on your computer.
- 2 Plug the end of the CablePro mouse cable into the connector on the CablePro.

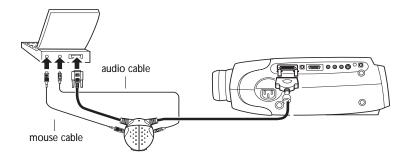

FIGURE 7

Connecting the CablePro audio and mouse cables to a laptop computer

If your computer has a USB connector and is running Windows 98, use the USB cable

- 1 Plug the end of the CablePro mouse cable into the mouse connector on your computer.
- 2 Plug the end of the CablePro mouse cable into the connector on the CablePro.

You must have the appropriate USB drivers installed on you computer to use the USB feature. Windows 98 ships with the appropriate drivers.

Now you're ready to power up the projector and your laptop. Skip to "Powering up the Projector and Adjusting the Image" on page 15.

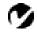

**NOTE**: The USB mouse is supported for use with Windows 98 only.

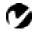

**NOTE:** A USB mouse is hot-pluggable, meaning you do not need to re-boot your computer after connecting the mouse to use it. A PS-2 mouse is not hot-pluggable.

## Connecting a Desktop Computer

- 1 Locate the cable that connects your monitor to your computer.
  Unplug it from the computer.
- **2** Plug the end of the CablePro cable into the monitor connector on your computer.

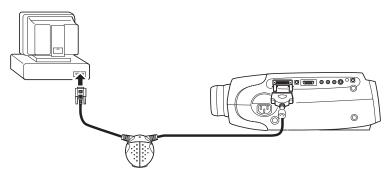

FIGURE 8

Connecting the CablePro cable to an IBM-compatible desktop computer

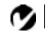

**NOTE**: The projector must be turned on to display the image on your monitor.

Do you want to display the image on your computer's monitor as well as on the projection screen?

1 Plug your monitor's cable into the aconnector on the CablePro.

Do you want to play your computer's audio on the projector?

- 1 Unplug the audio cable, if present, from your computer.
- **2** Plug either end of the CablePro audio cable into the audio connector on your computer.
- 3 Plug the other end of the audio cable into the □ connector on the CablePro.

Do you want to control your computer's mouse from the projector's remote or keypad?

If your computer has a PS/2 connector, use the PS/2 cable

- 1 Unplug the mouse cable from your computer.
- **2** Plug the  $\circlearrowleft$  end of the CablePro mouse cable into the mouse connector on your computer.
- 3 Plug the end of the CablePro mouse cable into the connector on the CablePro.

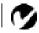

**NOTE**: The USB mouse is supported for use with Windows 98 only.

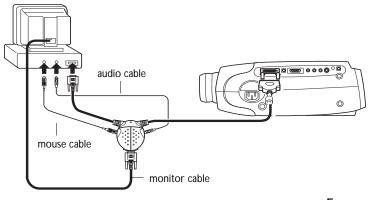

FIGURE 9

Connecting the CablePro monitor, audio and mouse cables to a desktop computer

If your computer has a USB connector and is running Windows 98, use the USB cable

- 1 Plug the end of the CablePro mouse cable into the mouse connector on your computer.
- 2 Plug the end of the CablePro mouse cable into the connector on the CablePro.

You must have the appropriate USB drivers installed on you computer to use the USB feature. Windows 98 ships with the appropriate drivers.

Now you're ready to power up the projector and your computer. Skip to "Powering up the Projector and Adjusting the Image" on page 15.

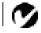

**NOTE**: A USB mouse is hot-pluggable, meaning you do not need to re-boot your computer after connecting the mouse to use it. A PS-2 mouse is not hot-pluggable.

## Connecting a Computer Using a VESA cable

The supplied VESA cable connects to the High Density 15-pin connector (HD 15) on the projector. This input is designated Computer 2.

- 1 Plug one end of the VESA cable into the video connector on your computer. Plug the other end into the HD 15 connector on the projector.
- 2 If you want audio with your presentation, plug the supplied audio cable into the audio connector on your computer. Plug the other end into the () connector on the projector.

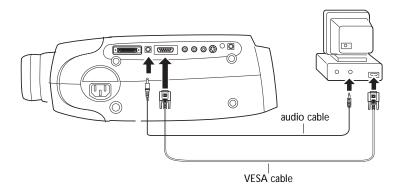

FIGURE 10

Connecting the VESA computer cable to a computer

## Connecting a Video Player

- 1 If your video player uses a round, one-prong composite video connector, you'll need only the A/V cable that shipped with the projector.
  - If your video player uses a round, four-prong S-video connector, you'll need an S-video cable in addition to the A/V cable. The S-video cable is sold separately. (See "Optional Accessories" on page 50.)
- 2 Plug the A/V cable's yellow connector into the "video-out" port on your video player (Figure 11). This port may be labeled "To Monitor."
  - If you're using an S-video cable, connect it to the "s-video out" connector on the video player (Figure 12).
- **3** Plug the other yellow connector into the composite connector on the projector.
  - If you're using S-video, plug the other end of the cable into the "s-video" connector on the projector (Figure 12).

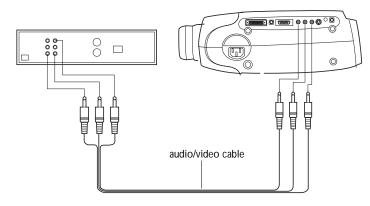

FIGURE 11

Connecting the projector to a video player using the standard A/V cable (with composite video connector)

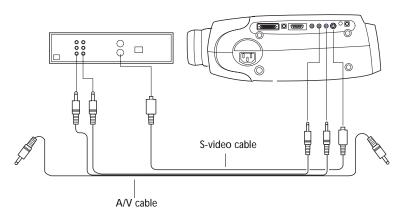

#### FIGURE 12

Connecting the projector to a video player using an S-video cable and the audio connectors on the standard A/V cable

- 4 Plug the A/V cable's white connector into the left "audio out" port on your video player. Plug the cable's red connector into the right "audio out" port on the video player (Figure 11 and Figure 12).
  - If you're using an S-video cable, the yellow connectors on the A/V cable remain unused (Figure 12).
- 5 Plug the A/V cable's other white and red connectors to the left and right "audio in" ports on the projector.

The projector is compatible with these major broadcast video standards: NTSC, NTSC 4.43, PAL, PAL-M, PAL-N, and SECAM. It automatically adjusts to optimize its performance for the incoming video. The input signals for SECAM, PAL-M, and PAL-N video cannot be automatically detected, therefore they must be chosen manually; see "Video Standard" on page 31.

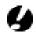

CAUTION: Your video player may also have a "Video Out" port for a coaxial cable connection.

DO NOT use this to connect to the projector.

## Connecting an External Speaker

To connect one or two external speakers, plug the speaker cable into the (audio out) connector on the projector.

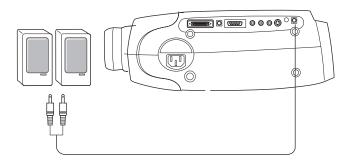

FIGURE 13

Connecting an external speaker

## Powering up the Projector and Adjusting the Image

- 1 Remove the lens cap.
- 2 Plug the power cord into the side of the projector, then plug it into your electrical outlet. A surge-protected power strip is recommended if power surges are common in your area.
  - The Power button on the keypad lights and the fans run on low speed. After the projector has initialized, the Power LED (Figure 18 on page 21) lights solid green.
- **3** Turn on the projector by pressing the power button on the keypad.
  - · The startup screen displays.
- 4 If you connected a video player, turn it on.
  - Press the video button on the keypad to display the image from your video player. (You can select a default source to determine which source the projector examines first during power-up for active video; see "Default Source" on page 32.)
  - · Use the volume buttons to adjust the volume.

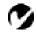

**NOTE**: Always use the power cord that shipped with the projector.

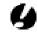

**CAUTION:** If the lamp LED remains solidly lit after the projector has powered on, the lamp needs to be replaced. Refer to "Replacing the Projection Lamp" on page 37 for more information.

- If you don't want to hear the sound from your video player, press the mute button.
- 5 If you connected any external speakers, turn them on.
- **6** If you connected your monitor, turn it on.
- 7 Turn on your computer.
  - The computer image should display on the projection screen. (If a video source is active, press the comp button to display your computer's image.)
  - If necessary, use the brightness buttons on the keypad to adjust the brightness. You can make further adjustments to the image from the projector's on-screen menus. To open the menus, press the menu button on the keypad. Then select the Display menu or the Image menu. For more information about the menus, see page 24.
  - If you don't want to hear the sound from your computer or video player, press the mute button.

## Turning Off the Projector

If you want to turn off the projector for a short period of time, press the standby button on the keypad. The Standby LED on the keypad lights solid green. This blanks the screen for 15 minutes, but keeps the projector running. After 15 minutes, the lamp goes out (the projector keeps running). To exit standby mode, press the standby button again. The Standby LED goes out. (It takes several seconds for the projection lamp to reach full power and project the image again.) You can change the amount of time the projector stays in standby mode; see "Standby Time" on page 31 for details.

To completely power off the projector, press the power button on the keypad. We recommend waiting 30 seconds before pressing the power button again.

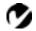

NOTE: With some computers, the order in which you power up the equipment is very important. Most computers should be turned on last, after all other peripherals have been turned on. Refer to your computer's documentation to determine the correct order.

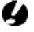

CAUTION: When you disconnect the projector after you have switched it off, always remove the power cord from the electrical outlet first, then remove it from the projector.

#### USING THE PROJECTOR

This section describes how to use and make adjustments to the projector. It also provides a reference to the keypad and remote buttons and the options available from the on-screen menus.

## Basic Image Adjustment

- 1 Make sure you have powered up your equipment in the right order (page 15).
- 2 If the image doesn't display completely, adjust the height and tilt of the projector (page 19), zoom the image (page 19), or center the image by adjusting its horizontal or vertical position (page 30).
- **3** If the image is out of focus, rotate the lens to focus it (page 19).
- 4 If the image appears to shimmer or if it has blurry vertical bars after you have adjusted the focus, turn Auto Image (page 29) off and then back on to reset the automatic sync and tracking. If that doesn't clear up the image, adjust the sync (page 29) and/or the tracking (page 30) manually.
- 5 If the colors don't look right, adjust the brightness (page 22) and tint (page 26).

## **Using the Remote Control**

Point the remote control at the projection screen or at the front or rear of the projector. The range for optimum operation is about 25 feet. If you point the remote at the projection screen, the distance to the screen and back to the projector must be less than or equal to 25 feet. For best results, point the remote directly at the front or the rear of the projector.

The projector ships with a full-feature remote (see page 21 for a description of the buttons) which includes a laser pointer. The remote has a disk mouse and two mouse buttons, one on the top of the remote and one on the bottom.

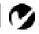

NOTE: If you can't aim the remote control at the projector so that its signal is received — for example, when using rear projection — connect the remote directly to the projector with the remote control cable.

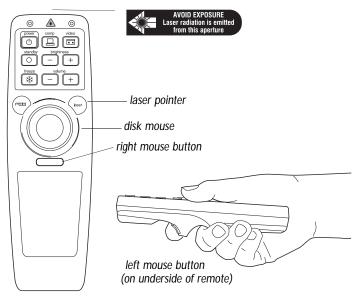

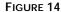

Remote control

Press anywhere on the edge of the disk mouse to move the cursor on the screen. You can move the cursor at any angle by pressing the corresponding edge of the disk. The mouse button on the top of the remote simulates your computer's right mouse button; the button on the bottom simulates your computer's left mouse button. When you press the disk mouse, the remote lights up. The light goes off 10 seconds after you stop pressing buttons.

To use the laser, press and hold the laser button. The laser goes off when the button is released.

If you are creating presentations in Microsoft<sup>®</sup> PowerPoint<sup>®</sup>, you can use the remote's mouse buttons to navigate through your presentation while in Slide Show mode. To configure PowerPoint for this, choose Options from the Tools menu, click the View Tab, de-select the "Popup Menu on Right Mouse Click" option in the Slide Show section, then click OK. Then, when you're in PowerPoint's Slide Show mode, a left click advances to the next slide and a right click returns to the previous slide (other PowerPoint modes are not affected).

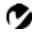

**NOTE:** To control the computer's mouse from the projector's remote or keypad, you must connect the mouse cable to the CablePro. See page 7 for details.

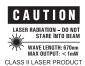

## **Adjusting the Projector**

To focus the image, rotate the focus ring (Figure 15) until the image is clear. To zoom the image, rotate the zoom ring. This adjusts the image size without affecting focus.

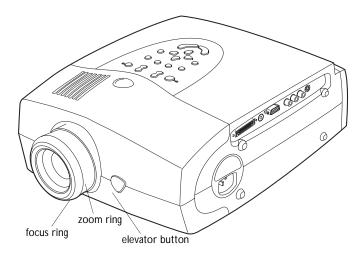

FIGURE 15

Focus ring, zoom ring, and elevator button

The projector is equipped with a self-locking, quick-release elevator foot and button (Figure 15) and a leveling knob (Figure 16).

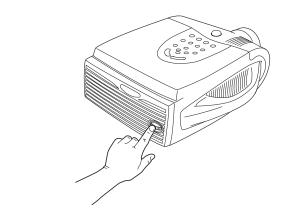

FIGURE 16

Leveling knob

To raise the projector:

- 1 Press and hold the elevator button (Figure 15).
- **2** Raise the projector to the height you want, then release the button to lock the elevator foot into position.
- **3** If necessary, use the leveling knob (Figure 16) to adjust the angle of the projected image.

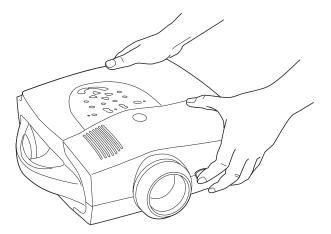

FIGURE 17

Adjusting the height of the projector

To lower the projector:

- 1 Press the elevator button.
- 2 Lower the projector.
- **3** If necessary, use the leveling knob (Figure 16) to readjust the angle of the projected image.

## Using the Remote and Keypad Buttons

This section provides an alphabetical reference to the remote and keypad buttons.

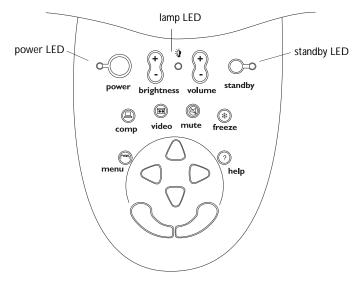

FIGURE 18

Keypad

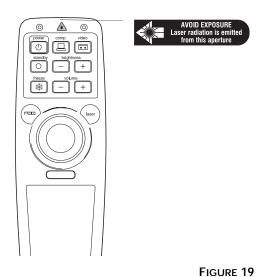

Remote

## Brightness + or -

Adjusting the brightness lightens or darkens the image.

- To darken the image, press -.
- To lighten the image, press +.

# Computer $\blacksquare$

When you have more than one source (computer and video) connected to the projector, select between them by pressing the button for the source you want.

Press computer to display your computer image.

# Freeze \*\*

The freeze button halts, or "freezes" the projected image. Use this button to freeze a frame of video (the video continues to run but the projected image is frozen). You can also freeze an image from a computer source on the screen, allowing you to perform other operations on the computer without the audience seeing them. Press freeze again when you want the image to return to normal.

# Help (keypad only) ?

Press help to display the on-screen help information.

## Laser (remote only)

The laser button activates a laser beam that can be used as a pointing device. To use the laser, press and hold the laser button. The laser goes off when the button is released.

#### Menu (-V=V=)

Press menu to open the on-screen menus. Press menu again to close the menus. When you close the menus, the projector saves any changes you made. For more information about the on-screen menus, see page 24.

# Mute (keypad only)

Pressing the mute button silences the internal speaker. It also silences any external speakers that are connected.

To return the volume to its previous setting, press mute again or press either volume button.

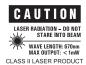

# Power ()

The Power button turns the projector on and off. When you plug the projector in, the fan runs on low speed and the Power LED lights after the projector has initialized. When the Power LED is lit, you can press the Power button to turn the lamp on.

When you press the Power button while the projector is on, the lamp stays on for 15 seconds before shutting off. If you press power again within 15 seconds, the projector returns to normal operation immediately. The fan continues to run until the projector is unplugged.

## Standby $\bigcirc$

When you press standby, the display and audio turn off and a blank screen is displayed for 15 minutes. The Standby LED lights solid orange while the projector is in standby. After 15 minutes, the lamp goes out if you haven't pressed standby again. You can change the amount of time the projector stays in standby mode; see "Standby Time" on page 31 for details.

- If you press standby again within 15 minutes, the projector returns to normal operations immediately.
- If you press standby again after 15 minutes, there is about a 30 second delay before the lamp turns back on.

## Video 💶

When you have more than one source (computer and video) connected to the projector, select between them by pressing the button for the source you want.

Press video to display the image from your video player.

#### Volume + or -

- To increase the volume, press +.
- To decrease the volume, press -.

Volume adjustments are saved for each source you have connected.

## Using the On-Screen Menus

The projector has six drop-down menus that allow you to make image adjustments and change a variety of settings. Most of these adjustments aren't available directly from the keypad or remote.

To open the on-screen menus, press the menu button on the keypad or remote. Press menu again when you want to close the menus and save any changes.

To select a menu, use the arrow keys on the keypad or disk mouse on the remote to move the cursor left and right to highlight the menu you want. The drop-down menu appears.

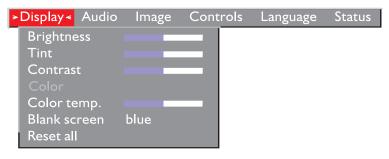

FIGURE 20

Drop-down menu

To change a menu setting, use the up and down arrow keys on the keypad or the disk mouse on the remote to move the cursor up and down to the item you want to change (the selected item is highlighted red), then use the left and right mouse buttons (not the left and right arrow buttons) to adjust a setting. Some submenus, such as Brightness, consist of a slider bar you use to increase or decrease a value; some submenus, such as Standby Time, consist of options you scroll through to select the desired one. All changes are saved when you close the menus.

To access another menu, use the left and right arrow buttons to move left or right to another menu.

## **Display Menu Functions**

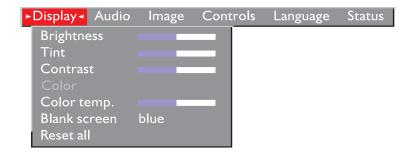

FIGURE 21

Display menu

#### **Brightness**

Adjusting the brightness changes the intensity of the image.

- Press the left mouse button to darken the image.
- Press the right mouse button to lighten the image.

#### Tint

The tint adjusts the red-green color balance in the projected image. Changing the Tint setting has no effect on PAL or SECAM video sources.

- Press the left mouse button to increase the amount of green in the image.
- Press the right mouse button to increase the amount of red in the image.

#### Contrast

The contrast controls the degree of difference between the lightest and darkest parts of the picture. Adjusting the contrast changes the amount of black and white in the image.

- · Press the left mouse button to decrease the contrast.
- Press the right mouse button to increase the contrast, making the blacks appear blacker and the whites appear whiter.

#### Color

The color setting adjusts a video image from black and white to fully saturated color.

- Press the left mouse button to decrease the amount of color in the image.
- Press the right mouse button to increase the amount of color in the image.

## **Color Temperature**

This setting adjusts the amount of red in the projected image.

- Press the left mouse button to decrease the amount of red in the image.
- Press the right mouse button to increase the amount of red in the image.

#### Blank Screen

Blank Screen determines what color is displayed when there is no active source and when the projector is in standby. Click the button to toggle between the two options.

#### Reset All

Click either mouse button to reset all the options (except Language, Video Standard, Ceiling and Rear Projection, and Standby Time) in all the menus to their original settings. This also returns Freeze and Mute to their default (off) settings.

#### **Audio Menu Functions**

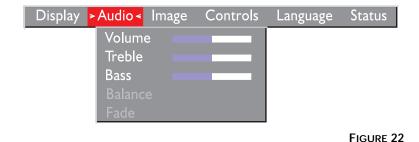

Audio menu

## Volume

- Press the left mouse button to decrease the volume.
- Press the right mouse button to increase the volume.

Volume adjustments you make are saved for each source.

#### Treble

The treble setting controls the higher frequencies of your audio source.

- · Press the left mouse button to decrease the treble.
- Press the right mouse button to increase the treble.

#### **Bass**

The bass setting controls the lower frequencies of your audio source.

- Press the left mouse button to decrease the bass.
- Press the right mouse button to increase the bass.

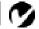

**NOTE**: Changing the volume from the menu is the same as changing it using the keypad or remote.

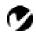

NOTE: The Treble and Bass settings apply only to the projector's internal speaker. External speakers typically have their own tone controls.

#### **Balance**

The balance setting controls the balance between the left and right external speakers. It appears gray and won't highlight if you haven't connected external speakers. Balance applies to all sources you have connected.

- Press the left mouse button to increase the amount of sound coming from the left external speaker.
- Press the right mouse button to increase the amount of sound coming from the right external speaker.

#### Fade

The fade setting controls the balance between the internal and external speakers. The setting appears gray and won't highlight if external speakers aren't connected.

- Press the left mouse button to increase the amount of sound coming from the internal speaker.
- Press the right mouse button to increase the amount of sound coming from the external speakers.

## **Image Menu Functions**

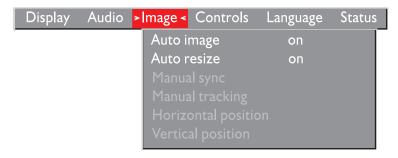

FIGURE 23

Image menu

## Auto Image

The projector automatically adjusts tracking, signal synchronization and vertical and horizontal position for most computers. If you want to adjust these features manually, you must turn off **Auto Image** first by highlighting Auto Image in the Image menu and clicking either mouse button to select "off".

#### **Auto Resize**

Auto Resize automatically resizes the image by scaling it up or down.

When Auto Resize is on, the projector makes the best fit of the image to the screen. If you turn Auto Resize off, the image may be either cropped or too small for the screen.

#### Manual Sync

The projector adjusts signal synchronization automatically for most computers. But if the projected computer image looks fuzzy or streaked, try turning Auto Image off then back on again. If the image still looks bad, try adjusting the signal synchronization manually as described below.

- 1 Turn Auto Image off.
- 2 Press the left or right mouse buttons repeatedly until the image is sharp and free of streaks.

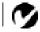

**NOTE:** Some screen savers interfere with the operation of Auto Image. If you're experiencing problems, try turning your screen saver off, then turning Auto Image off and back on.

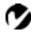

NOTE: The Manual Sync, Manual Tracking, Horiz. Position and Vert. Position buttons are available only for computer sources. The projector sets these options automatically for a video source.

#### Manual Tracking

The tracking function adjusts the projector to match the video signal from your computer. The projector usually adjusts the tracking automatically when you connect your computer. However, if the display shows evenly spaced, fuzzy, vertical lines or if the projected image is too wide or too narrow for the screen, try turning Auto Image off then back on again. If the image is still bad, try adjusting the tracking manually as described below.

- 1 Turn Auto Image off.
- 2 Press the left or right mouse buttons repeatedly until the fuzzy vertical bars are gone.

#### Horiz. Position

Follow these steps to manually adjust the horizontal position.

- 1 Turn Auto Image off.
- **2** Press the left mouse button to move the image right; press the right mouse button to move the image left.

Positioning adjustments are saved when you power off the projector.

#### Vert. Position

Follow these steps to manually adjust the vertical position.

- 1 Turn Auto Image off.
- 2 Press the left mouse button to move the image down; press the right mouse button to move the image up.

Positioning adjustments are saved when you power off the projector.

#### **Controls Menu Functions**

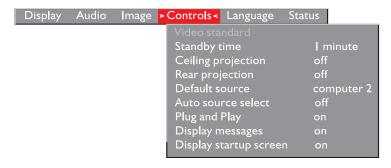

FIGURE 24

Controls menu

#### Video Standard

When Auto is on, the projector attempts to pick the video standard (NTSC, NTSC 4.43, PAL, PAL-M, PAL-N, or SECAM) automatically based on the input signal it receives. (The video standard options may vary depending on your region of the world.) The input signals for SECAM, PAL-M, and PAL-N video cannot be automatically detected, therefore they must be chosen manually. If the projector is unable to detect the standard, the colors might not look right or the image might appear "torn." If this happens, manually select a standard by clicking the button and cycling through the standards.

#### Standby Time

This option lets you select how long the lamp stays on and the blank screen is displayed when you enter standby mode before the projector turns off. Select among 1, 5, 10, and 15 minutes and 1 and 2 hours by clicking either mouse button and cycling through the options.

## **Ceiling Projection**

 Click either mouse button to turn the image upside down for ceiling-mounted projection.

#### **Rear Projection**

When you select **Rear Projection**, the projector reverses the image so you can project from behind a translucent screen.

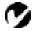

**NOTE:** If you already know the video standard used in your geographical area, it's often best to manually select it.

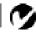

**NOTE:** To order the Ceiling Mount, refer to "Optional Accessories" on page 50.

#### **Default Source**

Default Source toggles between Computer and Video. This determines which source the projector checks first for active video during power-up. Click the button to toggle between the options.

#### **Auto Source Select**

This setting toggles between On and Off. When this feature is Off, the projector defaults to the source selected in Default Source. To display another source, you must manually select one by pressing the computer or video button on the keypad or remote. When this feature is On, the projector automatically finds the active source, checking the default source first. Click the button to toggle between the options.

#### Plug and Play

This setting toggles between On and Off. When it is On, most new computers will automatically recognize the projector, then set the monitor resolution and refresh rate accordingly. You need to set the Plug and Play setting to Off for the projector to display properly on some older computers. The Plug and Play setting does not affect video images.

If the projector display constantly changes between the computer image and the message, "Perfecting the image", you may need to set Plug and Play to Off.

#### **Display Messages**

This setting toggles between On and Off. When this feature is On, status messages such as "No signal detected" and "Standby" appear in the lower-right corner of the screen. Click the either mouse button to turn this feature off and not see status messages.

#### **Display Startup Screen**

This setting toggles between On and Off. When this feature is On, the startup screen appears when the projector starts up and remains until an active source is detected. Click the either mouse button to turn this feature off and display a plain black or blue screen instead of the startup screen.

# Language menu

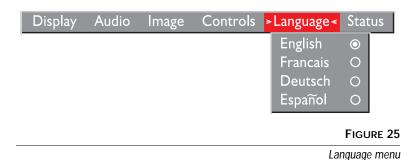

You can display the on-screen menus in English, French, German, and Spanish. The default is English.

• Move the cursor to the language you want, then click the either mouse button. The menus redraw immediately.

#### Status menu

This is a read-only menu for informational purposes. To display the status window, select Show status from the menu, then click either mouse button. To remove the window, click either mouse button.

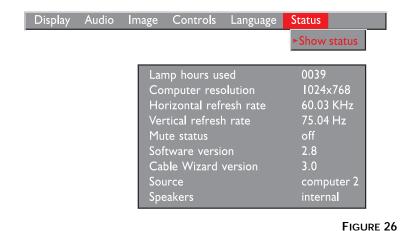

Status menu

#### Lamp hours used

Indicates how many hours the current lamp has been in use. The counter starts at zero hours and counts each hour the lamp is in use. When the counter reaches 3000 hours, the lamp monitor light turns on. For optimum results, the lamp should be replaced at this time. See "Replacing the Projection Lamp" on page 37 for details.

#### Computer resolution

Shows your computer's resolution setting. To change this, go to your computer's Control Panel and adjust the resolution in the Display tab. See your computer's user's guide for details.

#### Horizontal refresh rate

The time period that one horizontal line is displayed.

#### Vertical refresh rate

The time period that one video frame is displayed.

#### Mute status

Indicates if the audio is muted.

#### Software ver.

Indicates the projector's software version. This information is useful when contacting Technical Support.

#### CablePro ver.

Indicates the CablePro's software version. This information is useful when contacting Technical Support.

#### Source

Indicates the active source, Computer 1 (CablePro), Computer 2 (VESA input) or Video.

### **Speakers**

Indicates if internal or external speakers are active.

#### MAINTENANCE & TROUBLESHOOTING

This section describes how to:

- · clean the lens
- · clean the fan intake filter
- replace the projection lamp
- replace the batteries in the remote control
- · use the Kensington lock feature
- troubleshoot the projector

## Cleaning the Lens

Follow these steps to clean the projection lens:

- 1 Apply a non-abrasive camera lens cleaner to a soft, dry cloth.
  - · Avoid using an excessive amount of cleaner.
  - Abrasive cleaners, solvents or other harsh chemicals might scratch the lens.
- 2 Lightly wipe the cleaning cloth over the lens.
- **3** If you don't intend to use the projector immediately, replace the lens cap.

# Cleaning the Fan Intake Filter

The fan intake filter on the bottom of the projector catches dust and particles in the air. If the filter becomes clogged, the projector does not cool properly and may malfunction. To prevent this, clean the filter after every 100 hours of use.

- 1 Turn off the power and unplug the power cord.
- **2** Remove the lamp door.
  - Remove the screw on the outside of the lamp door.
  - Pull the lamp door up and remove it.

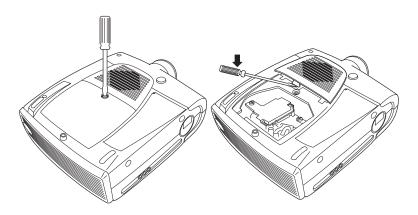

FIGURE 27

Removing the lamp and filter doors

- **3** Using a screwdriver or your hand, push the tab on the filter door forward and lift the door out.
- 4 Clean the filter.
  - Use a vacuum cleaner set on low power to remove the dust and dirt.

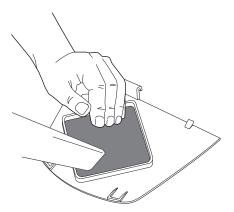

FIGURE 28

Cleaning the air filter

- 5 Replace the filter.
  - First, insert the side with the tabs, then press the other end in place.

# Replacing the Projection Lamp

The lamp hour counter on the status bar at the top of the menus counts the number of hours the lamp has been in use. After 3000 hours of use, the lamp monitor LED, marked on the top of the projector near the keypad, lights yellow. For optimum results, the lamp should be replaced at this time. You can order new lamp modules from Boxlight. See "Accessories" on page 49 for information.

Follow these steps to replace the projection lamp:

- 1 Turn off the projector and unplug the power cord.
- **2** Wait 30 minutes to allow it to cool thoroughly.
- **3** Using a small, flat-blade screwdriver, loosen the screw on the outside of the lamp door (Figure 29).
- 4 Pull the lamp cover up and remove it.

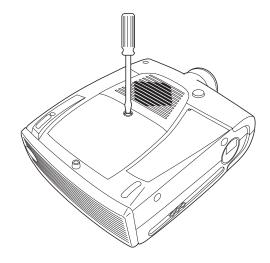

FIGURE 29

Removing the lamp module door

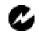

WARNING: To avoid burns, allow the projector to cool for at least 30 minutes before you open the lamp module door. Never extract the lamp module while the lamp is operating.

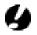

CAUTION: Never operate the projector with the lamp cover open or removed. This disrupts the air flow and causes the projector to overheat.

- 5 Loosen the two non-removable screws on the outside of the module (Figure 30).
- **6** Remove the module (Figure 30).

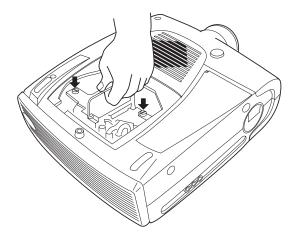

## FIGURE 30

Removing the lamp module

- 7 Align the new lamp module in the correct direction.
- 8 Gently push the module in as far as it goes.
- **9** Tighten the screws on the outside of the module.
- 10 Reposition the lamp cover.
- 11 Tighten the lamp door screw.
- **12** Plug in the power cord and turn the projector back on. The lamp monitor light and lamp hour counter in the Status menu are automatically reset.

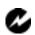

**WARNING:** Do not drop the lamp module or touch the glass bulb! The glass may shatter and cause injury.

# Replacing the Batteries in the Remote Control

The life of the batteries depends on how often and how long you use the remote. Symptoms of low battery charge include erratic responses when using the remote and a reduced range of operation.

Follow these steps to replace the batteries:

- 1 Turn the remote face down in your hand.
- 2 Slide the battery cover off the end of the remote by pressing on it with the heel of your hand.
- 3 Remove the old batteries.
- 4 Install two new AA alkaline batteries. Make sure you install each in the correct direction.
- 5 Slide the battery cover back on the remote.

# Using the Kensington Lock

The projector has a Kensington Security Standard connector for use with a Kensington MicroSaver Security System (Figure 31). Refer to the information that came with the Kensington System for instructions on how to use it to secure the projector.

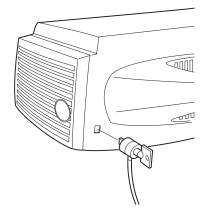

FIGURE 31

Installing the Kensington lock

# **Troubleshooting**

If you're experiencing trouble with the projector, follow these steps to make sure everything is properly connected before you call Technical Support for assistance.

- 1 Check cable connections. Verify that all computer, CablePro and power cables are properly connected.
- **2** Verify that all power is switched on.
- **3** Verify that the projector has not been switched off with the standby button on the keypad.
- **4** If the projector still doesn't display an image, restart the computer.
- 5 If the problem still exists, unplug the projector from the computer and check the computer monitor's display. The maximum resolution that the projector can display is 1280x1024 pixels, preferably 1024x768. The problem might be with the graphics controller in your computer rather than with the projector. When you reconnect the projector, remember to turn the computer and monitor off before you power up the projector. Power the equipment back up in this order: projector, monitor, computer.
- 6 If you're using a laptop computer and it is not displaying your presentation, make sure you have activated the computer's external video output. Most laptop computers do not automatically turn on their external video port when a secondary display device such as a projector is connected. Refer to page 51 for more information.
- 7 If the problem still exists, read through the problems and solutions in this chapter.

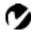

**NOTE:** Macintosh computers require a specific power-up sequence: the projector must be turned on before you turn on the computer.

#### Solutions to Common Problems

# Problem: Nothing on projection screen

- Make sure that the power cord is properly connected to a functional AC electrical outlet. Make sure that the power cord is also properly connected to the projector.
- If the projector is plugged into a power strip, make sure the power strip is turned on.
- Make sure you have removed the lens cap from the projection lens at the front of the projector.
- · Make sure the projector is switched on.
- Check the projector's lamp to ensure that it is securely connected in the lamp module. See "Replacing the Projection Lamp" on page 37.
- Make sure that the CablePro and the cables do not have any bent pins. Check the power cord for bent pins also.

## Problem: Color or text not being projected

- You might need to adjust the brightness up or down until the text is visible. Refer to "Brightness + or -" on page 22 for more information.
- Verify that the appropriate input source is selected. See "Computer" on page 22 or "Video" on page 23.

#### Problem: The screen resolution is not right

 Make sure the computer's graphics card is set for a resolution of no greater than 1280x1024.

#### Problem: Image isn't centered on the screen

- Reposition the image. Refer to "Horiz. Position" on page 30 and "Vert. Position" on page 30.
- If you're using an extension cable between the CablePro and the projector, make sure it's Boxlight-approved.

## Problem: Only the start-up screen displays

- Verify that the cables are connected correctly. Check to see that
  the CablePro computer cable is correctly connected to the monitor connector on the computer (this is the connector where
  your monitor cable usually goes.) See page 6 for connection
  procedures.
- Verify that the proper input source is connected. See "Computer" on page 22 or "Video" on page 23.
- You might need to turn everything off and power up the equipment again. Make sure you power up in this order: projector, computer monitor, computer. It is especially important that you follow this sequence for Macintosh computers.
- Make sure your computer's graphics board is installed and configured correctly.

If you're using Windows 3.x:

- 1 In the Windows Program Manager, double-click the Windows Setup icon in the Main program group.
- 2 Verify that the Display setting is 1280x1024 or less.

If you're using Windows 95 or 98:

- 1 Open "My Computer" icon, the Control Panel folder and then the Display icon.
- **2** Click the Settings tab.
- **3** Verify that the Desktop area is set to 1280x1024 or less.

# Also check the following:

- Does your computer have a compatible graphics board? The projector isn't CGA or EGA compatible.
- Is your computer's graphics board turned on? This is especially true for laptop computers. See "Portable and Laptop Activation Chart" on page 51.

## Problem: Image is too wide or narrow for screen

- You might need to manually adjust the tracking to reduce or enlarge the projected image. Refer to "Manual Tracking" on page 30.
- Adjust the resolution of your monitor if it's greater than 1280x1024. Only this resolution at 75 Hz or less will display on the projector.

## Problem: Image is out of focus

- · Turn the projection lens to focus the image.
- Make sure the projection screen is at least 4 feet (1.2m) from the projector.
- Make sure the projector is turned off, then check the projection lens to see if it needs cleaning.

# Problem: Image and menus are reversed left to right

Rear projection mode is probably turned on. Switch back to forward projection from the Controls menu. The image should immediately return to forward projection. See "Rear Projection" on page 31.

# Problem: Image and menus are upside down

 Ceiling mode is probably turned on. Turn off the mode from the Controls menu. The image should immediately return to forward projection. See "Ceiling Projection" on page 31.

## Problem: the projector displays vertical lines, "bleeding" or spots

- Adjust the brightness. See "Brightness + or -" on page 22.
- Make sure the projector is turned off, then check the projection lens to see if it needs cleaning.

#### Problem: no sound

- · Press the mute button.
- · Adjust volume.
- Verify audio/input connections.
- · Adjust audio source.

Problem: Image is "noisy" or streaked Try these steps in this order.

- 1 Deactivate the screen saver on your computer.
- 2 Turn Auto Image off and then back on again. See "Auto Image" on page 29.
- **3** Adjust the synchronization and tracking manually to find an optimal setting. See "Manual Sync" on page 29 and "Manual Tracking" on page 30.
- If you're using an extension cable between the CablePro and the projector, make sure it's Boxlight-approved.
- The problem could be with your computer's graphics board. If possible, connect a different computer.

# Problem: Projected colors don't match the computer or video player's colors

 Adjust the brightness, tint and/or contrast from the Display menu. Just as there are differences in the displays of different monitors, there are often differences between the computer image and the projected image. See "Brightness + or -" on page 22, "Color" on page 26 and "Contrast" on page 25.

# Problem: Lamp seems to be getting dimmer

• The lamp begins to lose brightness when it has been in use for a long time. Replace the lamp as described in "Replacing the Projection Lamp" on page 37.

# Problem: Lamp shuts off

• A minor power surge may cause the lamp to shut off. Turn the projector off, wait at least 30 seconds, then turn it back on.

# Problem: Remote not operating correctly

- You might need to replace the batteries. See "Replacing the Batteries in the Remote Control" on page 39.
- Make sure you're pointing the remote either at the back or front of the projector, or at the projection screen.
- Make sure the remote is within its operating range of 25 feet.

Before calling Boxlight for assistance, please have the following information available:

- •the projector's serial number (located on the bottom label)
- •the resolution of your computer.

Call Boxlight at 1-800-762-5757.

## **APPENDIX**

# **Specifications**

**Input Power Requirements** 

100/120VAC, 5.0/5.0A, 50/60 Hz 230 VAC, 3A, 50Hz

The projector must be operated and stored within the temperature and humidity ranges specified.

| Temperature             |                                                              |
|-------------------------|--------------------------------------------------------------|
| Operating               | 10 C to 40° C                                                |
| Non-operating           | -20 to 70° C                                                 |
| Humidity                |                                                              |
| Operating and non-oper. | 5% to 95% relative humidity, non-condensing                  |
| Dimensions              |                                                              |
|                         | 5.2 x 11.7 x 14.7 inches (13 x 29.5 x 36.7 cm)               |
| Weight                  |                                                              |
| unpacked                | 9.7 pounds (4.4kg)                                           |
| Altitude                |                                                              |
| Operating               | 0 to 10,000 feet (3048 meters)                               |
| Non-operating           | 0 to 40,000 feet (12,192 meters)                             |
| Optics                  |                                                              |
| Focus Range             | 4-40 feet (1.2-12m)                                          |
| Lamp                    |                                                              |
| Туре                    | 120-watt UHE                                                 |
| Remote Control          |                                                              |
| Battery                 | Two (2) AA alkaline cells                                    |
| Laser                   | Class II laser product; wavelenght 670nm; maximum output 1mW |

47

| Video Audio Inpu |
|------------------|
|------------------|

| Input Impedance       | 5K ohm DC coupled                                            |  |
|-----------------------|--------------------------------------------------------------|--|
| Maximum Input Voltage | $(L_{IN} + R_{IN})_{PEAK} < 4.5 \text{ V for THD} \le 0.3\%$ |  |
|                       | $L_{IN}$ or $R_{IN}$ < 2.0 Vrms for THD $\leq 0.3\%$         |  |
| Sensitivity           | 100 mV at 1 KHz for 88 dB SPL at 1 meter                     |  |
| Connector Type        | RCA jack                                                     |  |

# CablePro Audio Input

| Input Impedance       | 10K ohm nominal, AC coupled                                  |
|-----------------------|--------------------------------------------------------------|
| Maximum Input Voltage | $(L_{IN} + R_{IN})_{PEAK} < 4.5 \text{ V for THD} \le 0.3\%$ |
|                       | $L_{IN}$ or $R_{IN}$ < 2.0 Vrms for THD $\leq 0.3\%$         |
| Sensitivity           | 100 mV at 1 KHz for 88 dB SPL at 1 meter                     |
| Connector Type        | 3.5 mm (1/8 inch) stereo phone jack                          |
|                       |                                                              |

# Audio Output

| Frequency Response | 10 Hz - 20 KHz                |
|--------------------|-------------------------------|
| Output Impedance   | 1.2 K ohm nominal             |
| Output Voltage     | 2 Vrms maximum (open circuit) |
| Connector Type     | red and white RCA jacks       |

## Accessories

# Standard Accessories (ship with the projector)

MP-350m Quick Start card

MP-350m User's Guide

Shipping Box

CablePro and Cables

CablePro Audio Cable

CablePro USB Mouse Cable

CablePro PS/2 Mouse Cable

VESA Cable (HD 15 to HD15, 6 ft)

VESA Audio Cable (6 ft)

Projection Lamp Module

Lens Cap

Audio/Video Cable

Remote Control and 2 Batteries

# Power Cords (one ships with projector, type depends on country)

North American Power Cord

Australian Power Cord

**UK Power Cord** 

European Power Cord

Danish Power Cord

Swiss Power Cord

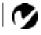

**NOTE:** Use only Boxlightapproved accessories. Other products have not been tested with the projector.

## **Optional Accessories**

Easy Carry Case

Soft Case

Hard Travel Case

**Deluxe Travel Case** 

ATA Shipping Case

CablePro Lite, 6.5 ft (2 m)

Mac Adapter

CablePro Extension Cable, non-plenum rated,

60.7 ft (18.5 m)

CablePro Extension Cable, plenum-rated, 60.7 ft

(18.5m)

CablePro Installation Extension Cable, 70.5 ft

Kensington MicroSaver Security System

Rhapsody II Speakers

JBL Subwoofer

Portable Projector Stand

S-Video Cable

Ceiling Mount

False Ceiling Plate

Pipe Tubing Extension

CablePro Wall Plate

3<sup>rd</sup> Year Extended Warranty

(1 year extension)

# Portable and Laptop Activation Chart

Many laptop computers do not automatically turn on their external video port when a secondary display device such as a projector is connected. Activation commands for some laptop computers are listed in the following table. (If your computer is not listed or the given command does not work, refer to the computer's documentation for the appropriate command.) On some laptops, the activation function key is labeled with an icon, for

example  $\square/\square$  or the text CRT/LCD.

| Computer                   | Key command to activate port       | Key command to de-activate port         |
|----------------------------|------------------------------------|-----------------------------------------|
| Acer                       | Ctrl-Alt-Esc (for setup)           | Ctrl-Alt-Esc (for setup)                |
| AST* **                    | FN-D or Ctrl-D                     | FN-D or Ctrl-D                          |
|                            | Ctrl-FN-D                          | Ctrl-FN-D                               |
|                            | FN-F5                              | FN-F5                                   |
|                            | type from A:/IVGA/CRT              | type from A:/IVGA/CRT                   |
|                            | FN-F12                             | FN-F12                                  |
| Advanced Logic<br>Research | Ctrl-Alt-V                         | Ctrl-Alt-V                              |
| Altima                     | Shift-Ctrl-Alt-C                   | Shift-Ctrl-Alt-L                        |
|                            | setup VGA/<br>Conf.Simulscan       | setup VGA/<br>Conf.Simulscan            |
| Ambra**                    | FN-F12                             | FN-F12                                  |
|                            | FN-F5                              | FN-F5                                   |
|                            | F2/Choose Option/F5                | F2/Choose Option/F5                     |
| Amrel* **                  | setup menu                         | setup menu                              |
|                            | Shift-Ctrl-D Shift-Ctrl-D          |                                         |
| Apple                      | see Mac Portable and Mac PowerBook |                                         |
| Aspen                      | automatic                          | automatic                               |
| BCC*                       | automatic                          | reboot computer                         |
| Bondwell                   | LCD or CRT options after bootup    | reboot for LCD or CRT options to appear |
| Chaplet**                  | setup screen                       | setup screen                            |
|                            | FN-F6                              | FN-F6                                   |
|                            | FN-F4                              | FN-F4                                   |
| Commax                     | Ctrl-Alt-#6                        | Ctrl-Alt-#5                             |

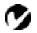

NOTE: Often, pressing the key commands once activates the external video port, pressing it again activates both the external and internal ports, and pressing it a third time activates the internal port. Refer to your computer's documentation for details on your specific model.

| Computer                  | Key command to activate port        | Key command to de-activate port |
|---------------------------|-------------------------------------|---------------------------------|
| Compaq* **                | Ctrl-Alt-<                          | Ctrl-Alt->                      |
|                           | FN-F4                               | FN-F4                           |
|                           | automatic                           | automatic                       |
|                           | mode/? (for setup option)           | mode/? (for setup option)       |
| Compuadd* **              | automatic                           | automatic                       |
|                           | Alt-F for screen setup option       | Alt-F for screen setup option   |
| Data General              | Ctrl-Alt-Command                    | Ctrl-Alt-Command                |
| Data General<br>Walkabout | 2 CRT/X at DOS prompt               | reboot                          |
| Datavue                   | Ctrl-Shift-M                        | Ctrl-Shift-M                    |
| Dell**                    | Ctrl-Alt-<                          | Ctrl-Alt->                      |
|                           | Ctrl-Alt-F10                        | Ctrl-Alt-F10                    |
|                           | FN-F8 (CRT/LCD)                     | FN-F8                           |
|                           | FN-D                                | FN-D                            |
|                           | FN-F12                              | FN-F12                          |
| Digital*                  | automatic                           | reboot                          |
|                           | FN-F2                               | FN-F2                           |
| Dolch                     | dip switch to CRT                   | dip switch to LCD               |
| Epson                     | dip switch to CRT                   | dip switch to LCD               |
| Everex*                   | setup screen option                 | setup screen option             |
| For-A                     | Ctrl-Alt-Shift-C                    | Ctrl-Shift-Alt-L                |
| Gateway                   | FN-F1/FN-F1 again simul-<br>taneous | FN-F1                           |
| Grid* **                  | FN-F2, choose auto or simultaneous  | FN-F2                           |
|                           | Ctrl-Alt-Tab                        | Ctrl-Alt-Tab                    |
| Hyundai                   | setup screen option                 | setup screen option             |
| IBM 970*                  | automatic                           | warm reboot                     |

| Computer                         | Key command to<br>activate port                                                   | Key command to<br>de-activate port |
|----------------------------------|-----------------------------------------------------------------------------------|------------------------------------|
| IBM ThinkPad**                   | reboot, enter setup menu                                                          | FN-F2                              |
|                                  | FN-F7, select choice from setup menu                                              |                                    |
|                                  | FN-F1, select choice                                                              |                                    |
|                                  | FN-F5, select choice                                                              |                                    |
|                                  | PS/2 SC select choice<br>(CRT, LCD, etc.)                                         |                                    |
| Kaypro                           | boot up, monitor plugged in                                                       | unplug monitor                     |
| Kris Tech                        | FN-F8                                                                             | FN-F8                              |
| Mac Portable<br>100              | no video port: not compati                                                        | ble                                |
| Mac PowerBook                    |                                                                                   |                                    |
| 140, 145, 150,<br>170            | no video port: requires a 3rd-party interface                                     |                                    |
| 160, 165, 180,<br>520, 540, 5300 | Control Panel folder,<br>PowerBook Display<br>folder; Activate Video<br>Mirroring | warm reboot                        |
| 210, 230, 250,<br>270, 280, 2300 | requires Apple Docking Station or Mini Dock                                       |                                    |
| Magitronic                       | FN-F4                                                                             | FN-F4                              |
| Mastersport                      | FN-F2                                                                             | FN-F1                              |
| Micro Express*                   | automatic                                                                         | warm reboot                        |
| Microslate*                      | automatic                                                                         | warm reboot                        |
| Mitsubishi                       | SW2 On-Off-Off-Off                                                                | SW2 Off-On-On-On                   |
| NCR                              | setup screen option                                                               | setup screen option                |
| NEC* **                          | setup screen option                                                               | setup screen option                |
|                                  | CRT at the DOS prompt                                                             | LCD at the DOS prompt              |
|                                  | FN-F31                                                                            | FN-F3                              |
| Olivetti*                        | automatic                                                                         | automatic                          |
|                                  | FN-O/*                                                                            | FN-O/*                             |
|                                  | FN-                                                                               | FN-                                |

| Computer                | Key command to activate port | Key command to de-activate port |
|-------------------------|------------------------------|---------------------------------|
| Packard Bell**          | FN-F2                        | FN-F2                           |
|                         | Ctrl-Alt-<                   | Ctrl-Alt->                      |
| Panasonic               | FN-F2                        | FN-F2                           |
| Samsung*                | setup screen option          | setup screen option             |
| Sanyo                   | setup screen option          | setup screen option             |
| Sharp                   | dip switch to CRT            | dip switch to LCD               |
| Sun SPARC-<br>Dataview  | Ctrl-Shift-M                 | Ctrl-Shift-M                    |
| Tandy**                 | Ctrl-Alt-Insert              | Ctrl-Alt-Insert                 |
|                         | setup screen option          | setup screen option             |
| Texas Instru-<br>ments* | setup screen option          | setup screen option             |
| Top-Link* **            | setup screen option          | setup screen option             |
|                         | FN-F6                        | FN-F6                           |
| Toshiba* **             | Ctrl-Alt-End                 | Ctrl-Alt-Home                   |
|                         | FN-End                       | FN-Home                         |
|                         | FN-F5                        | FN-F5                           |
|                         | setup screen option          | setup screen option             |
| Twinhead*               | FN-F7                        | FN-F7                           |
|                         | FN-F5                        | FN-F5                           |
|                         | Automatic                    | Automatic                       |
| WinBook                 | Ctrl-Alt-F10                 | Ctrl-Alt-F10                    |
| Wyse                    | software driven              | software driven                 |
| Zenith**                | FN-F10                       | FN-F10                          |
|                         | FN-F2                        | FN-F2                           |
|                         | FN-F1                        | FN-F1                           |

<sup>\*</sup> These manufacturers have models that automatically send video to the external CRT port when some type of display device is attached.

<sup>\*\*</sup> These manufacturers offer more than one key command depending on the computer model.

# Using Video Mirroring with a PowerBook Computer

When you turn video mirroring on (called SimulScan in newer PowerBooks-see below), the projector displays the same information that appears on your PowerBook's built-in screen. When video mirroring is off, the projector acts like a separate display.

To turn on video mirroring for the first time:

- 1 Open the Monitors control panel; click on Monitor 2.
- 2 Set the number of colors you want.
- **3** Open the Control Strip; click on the monitor icon.
- 4 Select "Turn Video Mirroring On."

Now you can turn video mirroring on and off from the Control Strip without having to open the Monitors control panel again.

When using video mirroring and high color graphics such as slide shows, the projected image occasionally might turn black and white. If this happens, perform the following steps:

- 1 Turn off video mirroring.
- **2** Open the Monitors control panel.
- **3** Move the white menu bar to Monitor 2 to set the projector as the primary monitor.
- 4 Restart the PowerBook.

# Using SimulScan

Some newer PowerBooks display images on an external monitor or projector differently than previous ones. When using SimulScan, the projector displays the same information that appears on your PowerBook

To select SimulScan:

- 1 Open the Control Panel, then double-click Monitors and Sound.
- 2 In the Resolution list, choose the SimulScan mode, then click OK.
- **3** If this changes your display settings, a dialog box appears. Click OK to confirm the change.

# **Projected Image Size**

Use the chart below and the tables on the next page to help you determine projected image sizes.

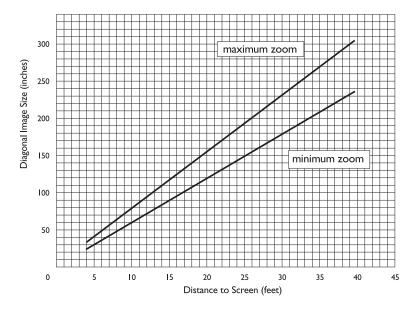

FIGURE 32

Projected image size

Table 1: Image Size, Width and Height for Lens at Maximum Image Size

| Distance to<br>Screen (feet) | Diagonal (inches) | Width (inches) | Height (inches) |
|------------------------------|-------------------|----------------|-----------------|
| 4                            | 31                | 25             | 19              |
| 10                           | 77                | 62             | 46              |
| 15                           | 115               | 92             | 69              |
| 20                           | 154               | 123            | 92              |
| 25                           | 192               | 154            | 115             |
| 30                           | 230               | 184            | 138             |
| 35                           | 269               | 215            | 161             |
| 40                           | 307               | 246            | 184             |

Table 2: Image Size, Width and Height for Lens at Minimum Image Size

| Distance to<br>Screen (feet) | Maximum<br>Diagonal<br>(inches) | Maximum<br>Width<br>(inches) | Maximum<br>Height<br>(inches) |
|------------------------------|---------------------------------|------------------------------|-------------------------------|
| 4                            | 24                              | 19                           | 14                            |
| 10                           | 59                              | 47                           | 35                            |
| 15                           | 88                              | 70                           | 53                            |
| 20                           | 118                             | 94                           | 71                            |
| 25                           | 147                             | 118                          | 88                            |
| 30                           | 176                             | 141                          | 106                           |
| 35                           | 206                             | 165                          | 124                           |
| 40                           | 235                             | 188                          | 141                           |

| INDEX                                    | В                                 |
|------------------------------------------|-----------------------------------|
|                                          | balance, adjusting 28             |
|                                          | bass, adjusting 27                |
| A                                        | Blank Screen 26                   |
| accessories, ordering 49, 50             | Brightness buttons 22             |
| activation commands for laptop com-      | brightness, adjusting 22, 25      |
| puters 51                                | buttons on keypad and remote      |
| adjusting                                | Brightness 22                     |
| balance 28                               | Computer 22                       |
| bass 27                                  | Freeze 22                         |
| brightness 22, 25                        | Help 22                           |
| color 26                                 | Laser 22                          |
| contrast 25                              | Menu 22                           |
| fade 28                                  | Mute 22                           |
| tint 26                                  | Power 23                          |
| treble 27                                | Standby 23                        |
| volume 23, 27                            | Video 23                          |
| adjusting the height of the projector 19 | Volume 23                         |
| altitude limits 47                       |                                   |
| assistance. See Technical Support        | С                                 |
| Audio menu 27                            | CablePro                          |
| Audio menu options                       | cables 6, 49                      |
| Balance 28                               | connecting to equipment 7         |
| Bass 27                                  | connecting to the projector 6     |
| Fade 28                                  | extension cable 50                |
| Treble 27                                | CablePro Lite, ordering 50        |
| Volume 27                                | cables                            |
| Auto Source Select 32                    | A/V 13, 49                        |
|                                          | CablePro 6, 49                    |
|                                          | CablePro extension 50             |
|                                          | composite video 13                |
|                                          | extension 5, 50                   |
|                                          | ordering 49, 50                   |
|                                          | power 49                          |
|                                          | remote control 50                 |
|                                          | S-video 13, 50                    |
|                                          | cases, ordering 50                |
|                                          | ceiling-mounted projection 31, 50 |
|                                          | cleaning the projection lens 35   |
|                                          |                                   |

| color temperature 26          | D                                                             |
|-------------------------------|---------------------------------------------------------------|
| color, adjusting 26           | Default Source 32                                             |
| colors                        | Display menu 25                                               |
| don't match monitor colors 44 | Display menu options                                          |
| not displayed 41              | Blank Screen 26                                               |
| compatibility                 | Brightness 25                                                 |
| IBM-compatible 1              | Color 26                                                      |
| Macintosh 1                   | Color temperature 26                                          |
| composite video cable         | Contrast 25                                                   |
| connecting 13                 | Reset All 26                                                  |
| ordering (A/V cable) 49       | Tint 26                                                       |
| Computer button 22            | Display Messages 32                                           |
| computers, compatible 1       | Display Startup Screen 32                                     |
| connecting                    | displaying                                                    |
| external speakers 15          | on-screen help information 22                                 |
| IBM-compatible desktop        | on-screen menus 22                                            |
| computer 10–11                | startup screen 32                                             |
| IBM-compatible laptop 8–9     | status messages 32                                            |
| power cord 15                 |                                                               |
| video player 13–14            | E                                                             |
| connector panel               | extension cable 5, 50                                         |
| audio out 7                   | external speakers, connecting 15                              |
| contrast, adjusting 25        | _                                                             |
| Controls menu 31              | F                                                             |
| Controls menu options         | fade, adjusting 28                                            |
| Auto Source Select 32         | filter, cleaning 35                                           |
| Ceiling 31                    | Freeze button 22<br>freezing the display 22<br>fuzzy lines 30 |
| Default Source 32             |                                                               |
| Display Messages 32           |                                                               |
| Display Startup Screen 32     | H<br>Help button 22                                           |
| Plug and Play 32              |                                                               |
| Rear Projection 31            |                                                               |
| Standby Time 31               |                                                               |
| Video Standard 31             |                                                               |

| I                                | L                                     |
|----------------------------------|---------------------------------------|
| IBM-compatible computers         | lamp                                  |
| compatibility 1                  | LED 37                                |
| connecting 8–11                  | ordering 49                           |
| icons                            | replacing 37                          |
| on CablePro 6                    | turns off unexpectedly 44             |
| on the projector 3, 7            | lamp hour counter 34                  |
| image                            | Language menu 33                      |
| adjusting 15, 17                 | language, selecting for menus 33      |
| centering 17, 30                 | laptop computers                      |
| colors don't match computer's 44 | activation sequence to allow          |
| focusing 19                      | secondary display 51                  |
| fuzzy lines 17, 30               | connecting IBM-compatible 8           |
| has lines or spots 43            | laser pointer 22                      |
| not centered 41                  | LEDs                                  |
| not displayed 41                 | lamp 37                               |
| out of focus 43                  | power 15                              |
| quality 41-44                    | standby 23                            |
| resolution 1                     | lens                                  |
| reversed 31, 43                  | cap 49                                |
| size 5, 56                       | cleaning 35                           |
| streaked 44                      | leveling the projector 19             |
| too dark or too light 22         |                                       |
| too wide or too narrow 17, 43    | M                                     |
| Image menu 29                    | Macintosh computers                   |
| Image menu options               | compatibility 1                       |
| Auto Image 29                    | Menu 22                               |
| Auto Resize 29                   | Menu button 22, 24                    |
| Horiz. Position 30               | menus. See on-screen menus            |
| Manual Sync 29                   | monitor, projected colors don't match |
| Manual Tracking 30               | 44                                    |
| Vert. Position 30                | MP-350m                               |
| intake filter, cleaning 35       | cases 50                              |
|                                  | ceiling mounted 5, 31                 |
| K                                | not working 40                        |
| Kensington lock 39, 50           | project from behind the screen 31     |
|                                  | setting up 5                          |
|                                  | specifications 47                     |
|                                  | turning off 16                        |
|                                  | turning on 15                         |
|                                  | Mute button 22                        |

| N                                      | speakers                          |
|----------------------------------------|-----------------------------------|
| NTSC video 31                          | external 15, 22, 50               |
|                                        | internal 22                       |
| 0                                      | muting 22                         |
| on-screen menus                        | specifications 47                 |
| Audio menu 27                          | Standby button 23                 |
| changing language of 33                | Standby Time 31                   |
| Controls menu 31                       | start-up screen 15, 42            |
| Display menu 25                        | Status menu 33                    |
| displaying 24                          | S-video                           |
| Image menu 29                          | connecting 13                     |
| making changes to menu                 | ordering cable 50                 |
| functions 24                           | ordering cable to                 |
| removing from the screen 24            | т                                 |
| _                                      | Technical Support                 |
| P                                      | information to have on hand       |
| PAL video 25, 31                       | before you call 45                |
| Plug and Play 32                       | things to try before you call 40  |
| power button 16                        | temperature limits 47             |
| power cord                             | text not visible 41               |
| connecting 15                          | tint, adjusting 25, 26            |
| ordering 49                            | treble, adjusting 27              |
| power strip 15                         | troubleshooting 40                |
| power up sequence 15, 42               | turning off                       |
| project from behind the screen 31      | projector 16                      |
|                                        | sound 22                          |
| R                                      | turning on the projector 15       |
| rear projection 31                     | turning on the projector 13       |
| remote control                         | U                                 |
| not working 44                         | using the remote control 17       |
| ordering 49                            | using the remote control it       |
| replacing the batteries 39             | V                                 |
| specifications 47                      | vertical lines displayed 30, 43   |
| using 17                               | VESA cable 49                     |
| replacing                              | Video button 23                   |
| projection lamp module 37              | video mirroring on a PowerBook 55 |
| re-positioning the image on the screen | video standards 25, 31            |
| 30                                     | volume                            |
| resetting adjustments 26               | adjusting 23, 27                  |
| resolution 1                           | muting 22                         |
|                                        | Volume buttons 23                 |
| S                                      |                                   |
| safety guidelines iii                  | W                                 |
| SECAM video 25, 31                     | warranty 4, 50                    |
| security feature 39                    | •                                 |
| SimulScan, using with PowerBooks 55    |                                   |

#### LIMITED WARRANTY

Boxlight Corporation ("Boxlight") warrants that each MP-350m ("the Product") sold hereunder will conform to and function in accordance with the written specifications of Boxlight. Said limited warranty shall apply only to the first person or entity that purchases the Product for personal or business use and not for the purpose of distribution or resale. The product may contain recycled components that are in new condition. Said warranty shall continue for a period of two (2) years from the date of such purchase. The standard limited warranty excludes the lamps in projectors after 90 days and the accessories after one year. Boxlight does not warrant that the Product will meet the specific requirements of the first person or entity that purchases the Product for personal or business use. Boxlight's liability for the breach of the foregoing limited warranty is limited to the repair or replacement of the Product or refund of the purchase price of the Product, at Boxlight's sole option. To exercise the Purchaser's rights under the foregoing warranty, the Product must be returned at the Purchaser's sole cost and expense, to Boxlight or to any authorized Boxlight service center provided, however, that the Product must be accompanied by a written letter explaining the problem and which includes (i) proof of date of purchase; (ii) the dealer's name; and (iii) the model and serial number of the Product. When sending your unit in for repair, please ship your unit in its original packing material or a Boxlight-approved ATA Shipping Case, or have a professional packaging company pack the unit. Please insure your shipment for its full value. A return authorization number, issued by the Boxlight customer service department, must also be clearly displayed on the outside of the shipping carton containing the Product.

#### WARRANTY LIMITATION AND EXCLUSION

Boxlight shall have no further obligation under the foregoing limited warranty if the Product has been damaged due to abuse, misuse, neglect, accident, unusual physical or electrical stress, unauthorized modifications, tampering, alterations, or service other than by Boxlight or its authorized agents, causes other than from ordinary use or failure to properly use the Product in the application for which said Product is intended.

#### **DISCLAIMER OF UNSTATED WARRANTIES**

THE WARRANTY PRINTED ABOVE IS THE ONLY WARRANTY APPLICABLE TO THIS PURCHASE. ALL OTHER WARRANTIES, EXPRESS OR IMPLIED, INCLUDING, BUT NOT LIMITED TO, THE IMPLIED WARRANTIES OF MERCHANTABILITY AND FITNESS FOR A PARTICULAR PURPOSE ARE DISCLAIMED. THERE ARE NO WARRANTIES THAT EXTEND BEYOND THE FACE HEREOF AND THE FOREGOING WARRANTY SHALL NOT BE EXTENDED, ALTERED OR VARIED EXCEPT BY WRITTEN INSTRUMENT SIGNED BY BOXLIGHT.

#### LIMITATION OF LIABILITY

IT IS UNDERSTOOD AND AGREED THAT BOXLIGHT'S LIABILITY WHETHER IN CONTRACT, IN TORT, UNDER ANY WARRANTY, IN NEGLIGENCE OR OTHERWISE SHALL NOT EXCEED THE RETURN OF THE AMOUNT OF THE PURCHASE PRICE PAID BY PURCHASER AND UNDER NO CIRCUMSTANCES SHALL BOXLIGHT BE LIABLE FOR SPECIAL, INDIRECT OR CONSEQUENTIAL DAMAGES OR LOST PROFITS, LOST REVENUES OR LOST SAVINGS. THE PRICE STATED FOR THE PRODUCT IS A CONSIDERATION IN LIMITING BOXLIGHT'S LIABILITY. NO ACTION, REGARDLESS OF FORM, ARISING OUT OF THE AGREEMENT TO PURCHASE THE PRODUCT MAY BE BROUGHT BY PURCHASER MORE THAN ONE YEAR AFTER THE CAUSE OF ACTION HAS ACCRUED.

Part Number 010-0197-00

Free Manuals Download Website

http://myh66.com

http://usermanuals.us

http://www.somanuals.com

http://www.4manuals.cc

http://www.manual-lib.com

http://www.404manual.com

http://www.luxmanual.com

http://aubethermostatmanual.com

Golf course search by state

http://golfingnear.com

Email search by domain

http://emailbydomain.com

Auto manuals search

http://auto.somanuals.com

TV manuals search

http://tv.somanuals.com